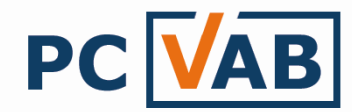

# Datenübernahme aus Vorversionen nach PC-VAB 3.x

Sehr geehrte Anwender,

in der folgenden Beschreibung möchten wir Sie in die Lage versetzen Ihre bisherigen Daten aus einer "alten" Version PC-VAB (1.x/2.x) in die aktuelle PC-VAB 3.x zu übernehmen.

Dazu stehen Ihnen folgende Möglichkeiten zur Verfügung:

Seite 1.) Automatische Datenübernahme..................................................................... 1 2.) Manuelle Datenübernahme ........................................................................... 2 3.) Datensicherung einlesen .............................................................................. 3 (diese Funktion steht Ihnen ab der Version 3.26 zur Verfügung)

## 1.) Möglichkeit der automatischen Datenübernahme

### Voraussetzungen:

- Erfolgreiche Datensicherung der Vorversion
- Vorversion 2.x ist regulär auf dem PC installiert (nicht möglich wenn der neue PC mit dem Windows VISTA Betriebssystem betrieben wird, siehe manuelle Datenübernahme)
- PC-VAB 3.x ist installiert
- Lizenzcode wurde eingelesen (bitte nicht mit der Demoversion durchführen!)

#### Vorgehensweise:

a) Wählen Sie über den Start-Bildschirm "Daten aus der Vorversion VAB16 einlesen?"

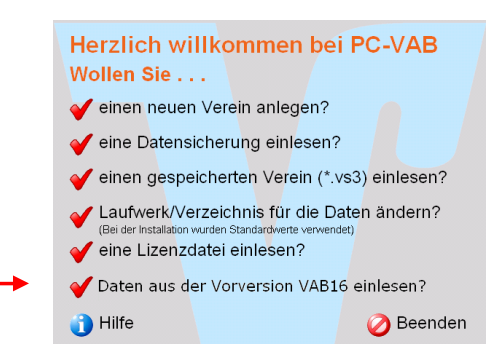

Die PC-VAB zeigt Ihnen automatisch alle Bestände an, die Sie in die 3.x übernehmen können

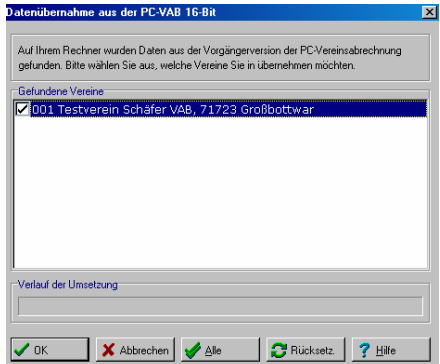

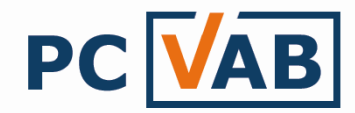

b) Bitte wählen Sie aus, welche Vereine Sie übernehmen möchten und bestätigen Sie dies mit "OK" Die Datenübernahme ist abgeschlossen!

## 2.) Möglichkeit der manuellen Datenübernahme

### Voraussetzungen:

- Erfolgreiche Datensicherung der Vorversion
- Das Programmverzeichnis der "alten" Version (1.x/2.x) wird benötigt. Dies kann wie folgt geschehen:.
	- o Brennen/Kopieren des WINVAB-Verzeichnisses auf CD-ROM/USB
	- o Ist das Verzeichnis womöglich auf der Festplatte vorhanden?
	- $\circ$  Eine "alte" Datensicherung rbgvab.zip/orgavab.zip auf z.B. einem USB-
- Stick entpacken (enthält die notwendigen Daten aus WINVAB) - PC-VAB 3.x ist installiert
- Lizenzcode wurde eingelesen (bitte nicht mit der Demoversion durchführen!)
- Ein Testverein wurde angelegt (nicht notwendig, wenn bereits ein Bestand vorhanden ist)

Vorgehensweise:

a) Starten Sie die Funktion "Dienste" - "Datenübernahme Fremdprodukte" -"PC-VAB16 (manuelle Suche)"

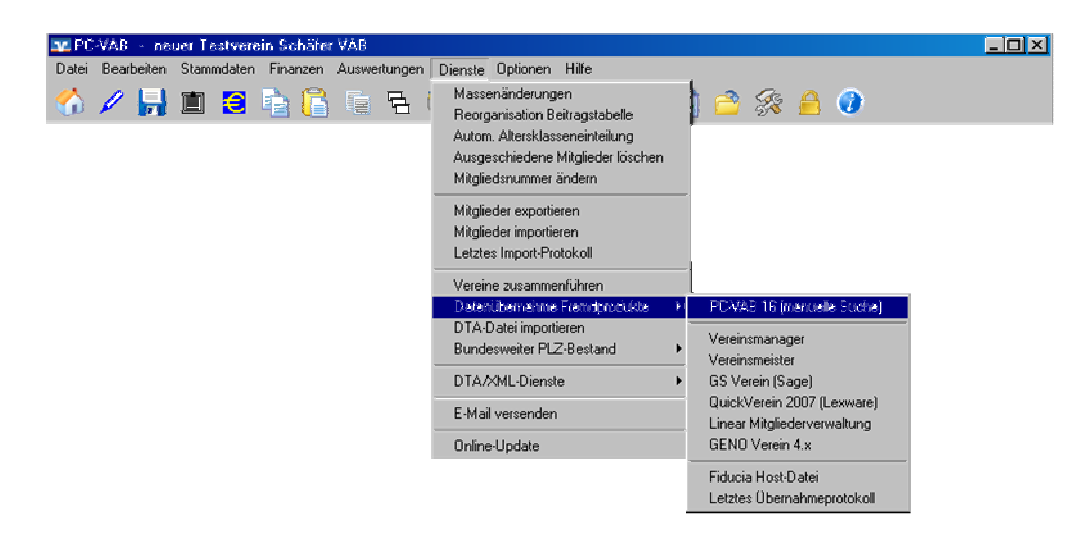

b) Wählen Sie aus der dargestellten Liste die Version aus, aus der Sie die Daten übernehmen möchten und bestätigen Sie diese mit "OK"

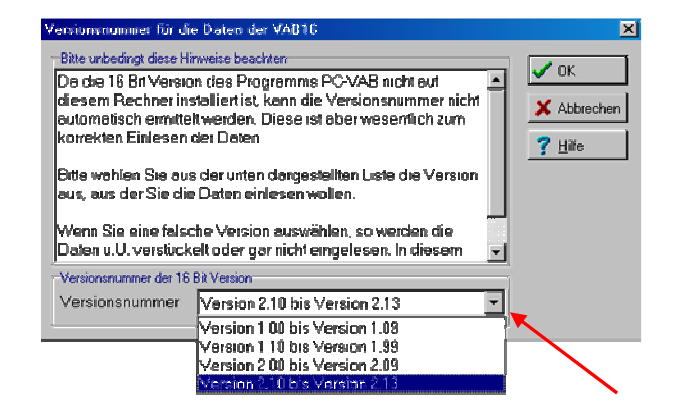

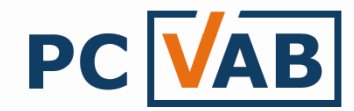

c) Suchen Sie das Laufwerk/Verzeichnis wo die "Alt-Daten" gespeichert sind (z.B. C:\WINVAB\Daten) und öffnen Sie die "Mandant.va1"- Datei

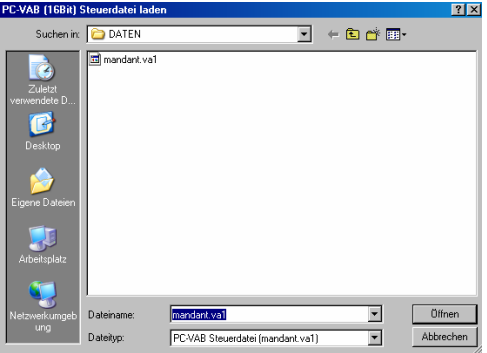

Es werden Ihnen alle zur Auswahl stehenden Datenbestände die zu einer Übernahme gefunden wurden angezeigt

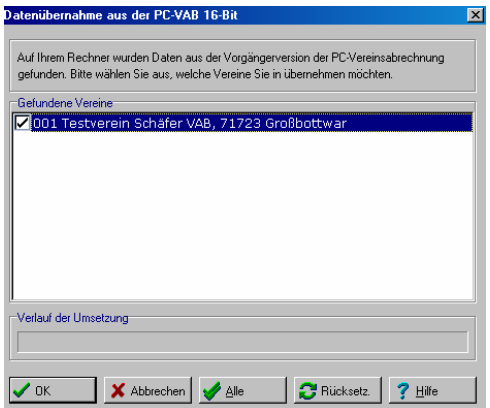

d) Bitte wählen Sie aus, welche Vereine Sie übernehmen möchten und bestätigen Sie dies mit "OK" Die Datenübernahme ist abgeschlossen!

### 3.) Datensicherung einer Vorversion übernehmen (diese Funktion steht Ihnen ab der Version 3.26 zur Verfügung)

# Voraussetzungen:

- Erfolgreiche Datensicherung der Vorversion (rbgvab.zip/orgavab.zip)
- PC-VAB 3.x ist installiert
- Lizenzcode wurde eingelesen (bitte nicht mit der Demoversion durchführen!)
- Ein Testverein wurde angelegt (nicht notwendig, wenn bereits ein Bestand vorhanden ist)

#### Vorgehensweise:

a) Starten Sie die Funktion "Dienste" - "Datenübernahme Fremdprodukte" – "PC-VAB16 (Datensicherung einlesen)"

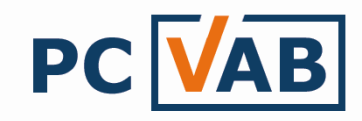

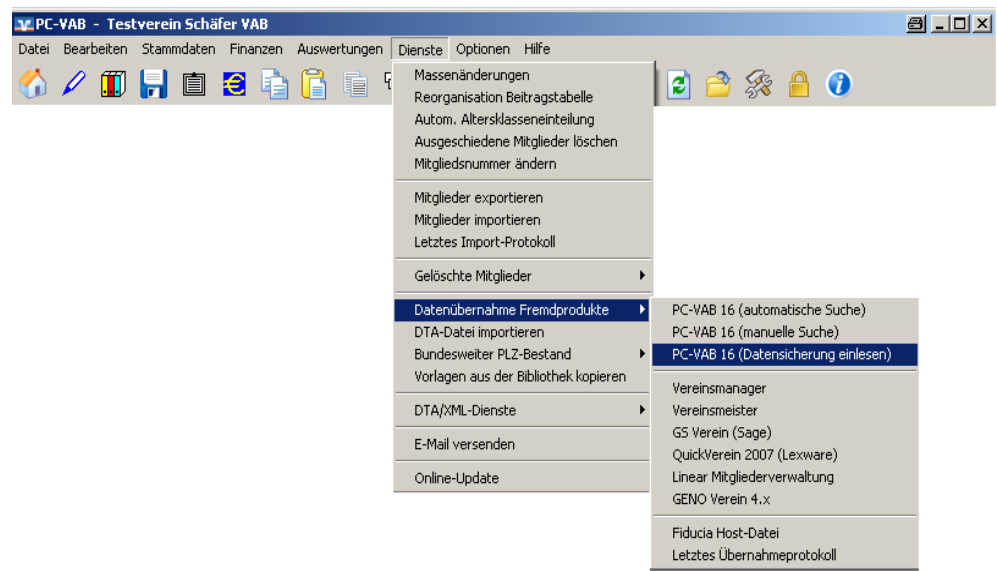

b) Wählen Sie das Laufwerk/Verzeichnis wo die Datensicherung gespeichert ist (z.B. auf dem USB-Stick) und bestätigen Sie mit "OK"

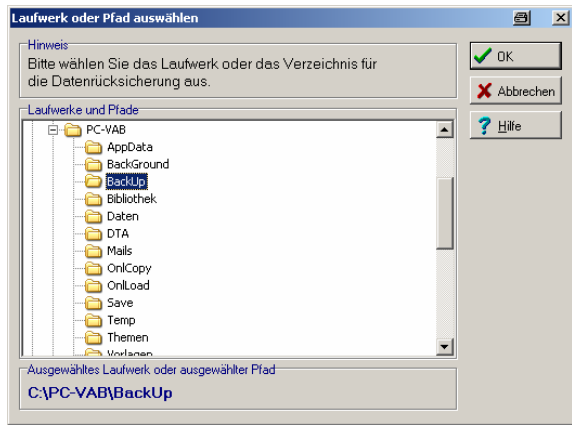

c) Bestätigen Sie die erfolgreiche Rücksicherung mit "OK"

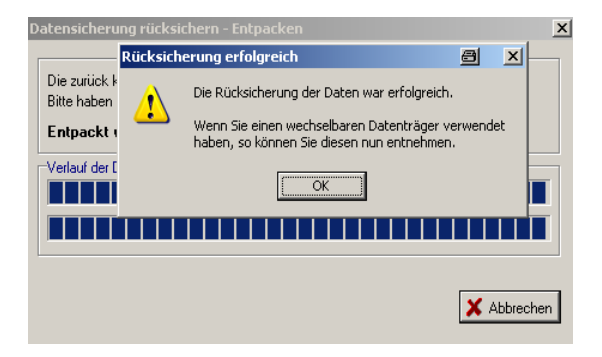

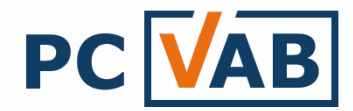

d) Wählen Sie aus der dargestellten Liste die Version aus, mit welcher Sie die Datensicherung erstellt haben und bestätigen Sie diese mit "OK"

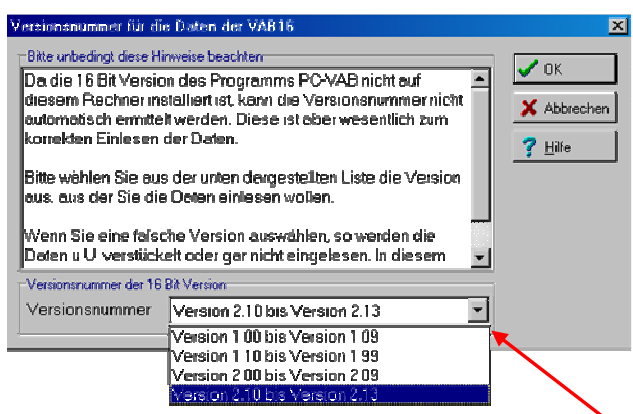

e) Öffnen Sie die angezeigte "mandant.va1"

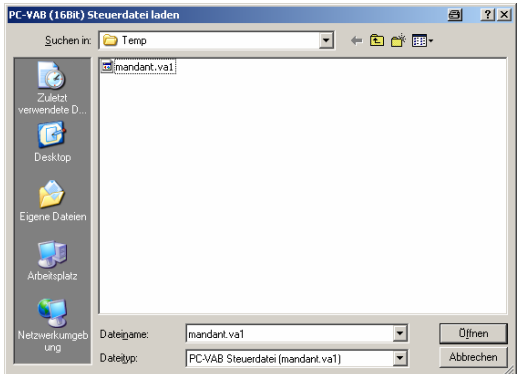

Es werden Ihnen alle zur Auswahl stehenden Datenbestände die zu einer Übernahme gefunden wurden angezeigt

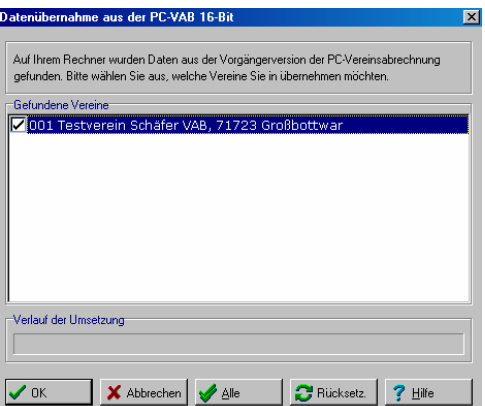

f) Bitte wählen Sie aus, welche Vereine Sie übernehmen möchten und bestätigen Sie dies mit "OK" Die Datenübernahme ist abgeschlossen!

Bei Rückfragen wenden Sie sich bitte an Ihren Kundenbetreuer oder Lizenzgeber.

Ihr Serviceteam